# **ANERKENNUNGEN in UNIGRAZonline**

## **Leitfaden der Geisteswissenschaftlichen Fakultät und des Prüfungsreferats für Lehramtsstudien**

### [Informationen zum Curriculum Support](https://gewi.uni-graz.at/de/studienservice/studienbeginn/)

### **Was ist zu erfassen?**

- $\rightarrow$  Lehrveranstaltungen, die an einer anderen Universität oder Bildungseinrichtung besucht wurden und an der Universität Graz angerechnet werden sollen [für Kooperationsstudien ist keine Anerkennung notwendig, für diese Studien (zB Musikologie und Lehramt) erfolgt ein automatischer Prüfungsdatenaustausch].
- $\rightarrow$  Lehrveranstaltungen, die nach dem alten Studienplan absolviert wurden und laut Äquivalenzliste für den neuen Studienplan anerkannt werden sollen.
- $\rightarrow$  Jene Lehrveranstaltungen, die in einem anderen Studium absolviert wurden und für das gewählte Studium anerkannt werden sollen.
- $\rightarrow$  Lehrveranstaltungen für die Sie einen Vorausbescheid (Erasmus und andere Mobilitätsprogramme) benötigen.
- → Lehrveranstaltungen für die Sie eine Vorausgenehmigung (ohne Mobilitätsprogramm) benötigen. (Mitbelegung an einer anderen Universität)

#### **Warum soll erfasst werden?**

- $\rightarrow$  Damit Ihre abgelegten Prüfungen anerkannt und für den Studienabschluss verwendet werden können.
- $\rightarrow$  Weil anerkannte Prüfungen am "Transcript of Records" angezeigt werden.

### **Wie soll erfasst werden?**

→ Die Erfassung erfolgt über das Informationssystem UNIGRAZonline. Dazu benötigen Sie Benutzername und Kennwort (= E-Mail-Account Daten der Universität Graz). Sollten Sie diese nicht haben, wenden Sie sich an die Studienabteilung: [studienabteilung@uni-graz.at](mailto:studienabteilung@uni-graz.at)

# **Ablauf: Erfassung von Anerkennungen im UNIGRAZonline:<http://online.uni-graz.at/>**

Bevor Sie mit dem Vorgang beginnen, achten Sie darauf, dass Ihr Popupblocker deaktiviert ist.

#### **Interner Ablauf**

Nachdem Sie den Ausdruck Ihrer Anerkennung im Dekanat per E-Mail eingereicht haben, wird der Antrag kontrolliert und protokolliert und der/dem CuKo-Vorsitzenden zur Genehmigung vorgelegt. Nach Bearbeitung von der/dem CuKo-Vorsitzenden wird der Bescheid aus UNIGRAZonline generiert.

#### **Bearbeitungsdauer**

Die Bearbeitung dauert durchschnittlich 3 bis 6 Wochen. Maximale Bearbeitungsdauer: 2 Monate.

#### **Bescheid-Zustellung**

Nachdem der Bescheid von der/dem CuKo-Vorsitzenden unterzeichnet wurde, wird Ihnen dieser per E-Mail (ausnahmslos an die von der Universität Graz zur Verfügung gestellte E-Mail-Adresse) zugestellt.

- **1.** Anmeldung im System [UNIGRAZonline.](https://online.uni-graz.at/kfu_online/ee/ui/ca2/app/desktop/#/login)
- **2.** Öffnen Sie die Applikation Meine Anerkennungen/Leistungsnachträge

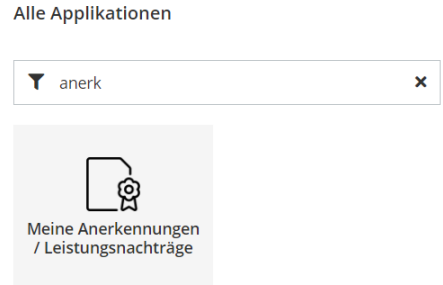

**3.** Wählen Sie im Menü Aktionen -> Neue Anerkennung

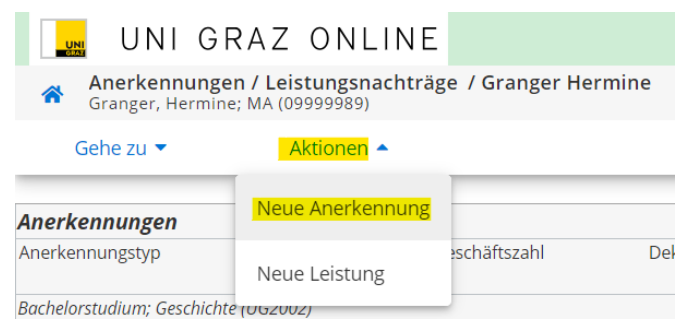

**4.** Treffen Sie die richtige Auswahl für Studium, Anerkennungstyp, Bildungseinrichtung und Datum (siehe Infobox)

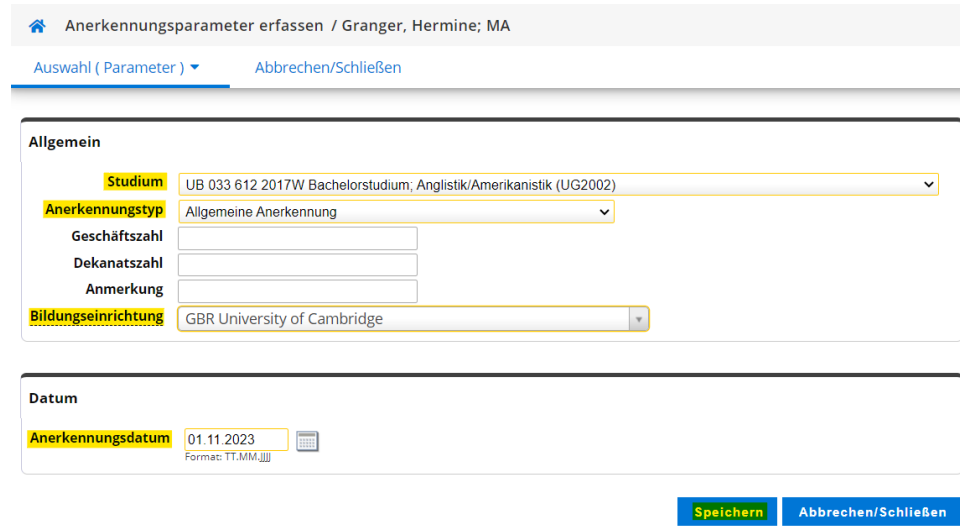

**Studium:** Falls Sie mehrere Studien inskribiert haben, wählen Sie hier das Studium für das Sie die Lehrveranstaltung anerkennen möchten.

# **Anerkennungstyp:**

Allgemeine Anerkennung: Für Prüfungen, die an einer in- oder ausländischen Universität abgelegt wurden (auch für freie Wahlfächer)

Vorausbescheid (vor Auslandsaufenthalt): Für Vorausanerkennung eines Auslandsstudiums im Rahmen eines Programms

Bescheid (Auslandsaufenthalte): Für Anerkennung nach einem Auslandsstudium im Rahmen eines Programms

Vorausgenehmigung: Für die Vorausgenehmigung der Ablegung von Prüfungen an einer anderen Universität (Mitbelegung)

Die Felder für **Geschäftszahl**, **Dekanatszahl** und **Anmerkung** bitte freilassen!

**Datum:** aktuelles Datum

**Bildungseinrichtung:** Auswahl der Einrichtung an der die anzuerkennenden Prüfungen abgelegt wurden. Falls Sie die von Ihnen gewünschte Bildungseinrichtung nicht finden, wenden Sie sich bitte mit Ihrem Originalzeugnis an die Studienabteilung).

Danach klicken Sie auf Speichern. Sie können Ihre Angaben so lange bearbeiten, bis Sie die gesamte Eingabe mit "Alle Positionen bestätigen" bestätigt haben (siehe Punkt 9)

**ACHTUNG:** Bei kombinationspflichtigen Studien (z.B. Lehramtsstudien) müssen Sie auf alle Fälle eine eigene Anerkennung je Unterrichtsfach und für die Bildungswissenschaftlichen Grundlagen (Neue Anerkennung) anlegen!

**5.** Nun erfolgt das Erfassen der anzuerkennenden Lehrveranstaltungen durch Anklicken von Auswahl (Parameter) -> Positionen

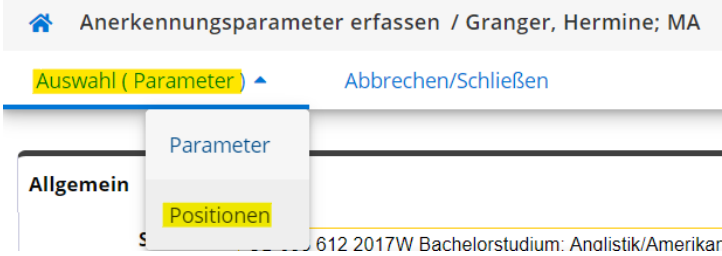

**6.** Legen Sie nun eine Position an, indem Sie auf Aktionen -> Neue Position klicken. Für jede Lehrveranstaltung muss eine eigene Position angelegt werden!

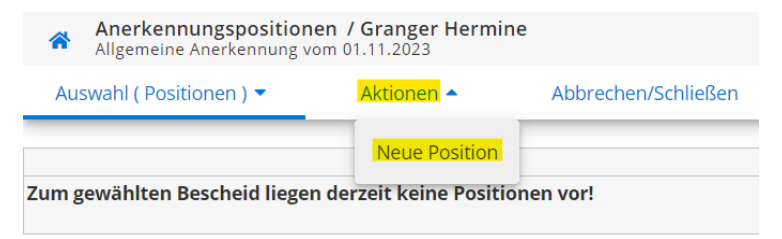

# **7. a) Erfassung einer Lehrveranstaltung, die NICHT an der Universität Graz abgelegt wurde:**

Hier klicken Sie bei anzuerkennende Veranstaltung(en) auf hinzufügen. Füllen Sie alle gelb umrandeten Felder aus und klicken Sie anschließend auf Speichern und Schließen. Bei Originalnote ist immer die Note der Bildungseinrichtung an der die Lehrveranstaltung abgelegt wurde einzutragen.

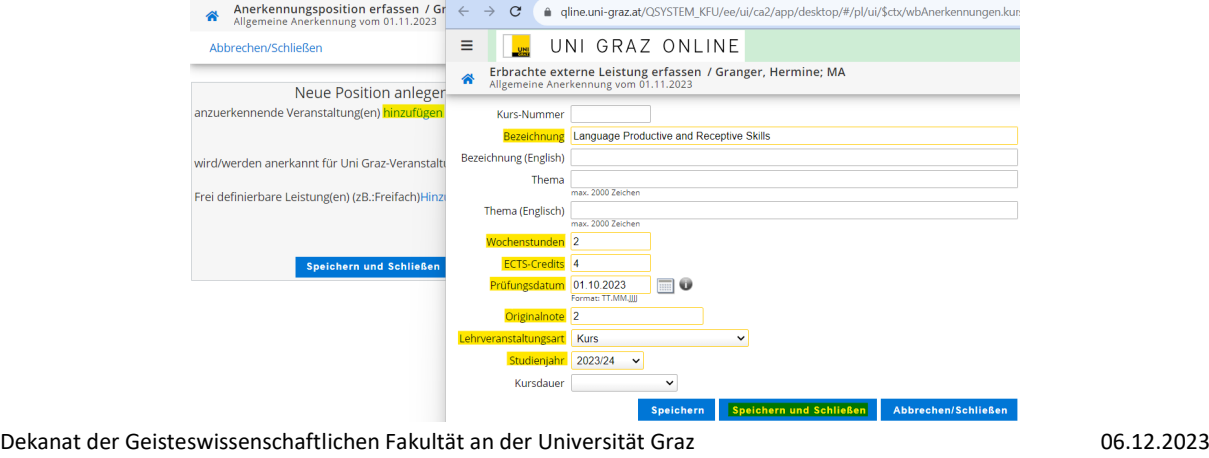

Prüfungsreferat für Lehramtsstudien an der Universität Graz Seite **3** von **5** Leitfaden für die Online-Applikation Anerkennungen in UNIGRAZonline Version6

# **7. b) Erfassung einer Lehrveranstaltung, die an der Universität Graz abgelegt wurde:**

Hier klicken Sie bei anzuerkennende Veranstaltung(en) auf hinzufügen. Eine Liste Ihrer abgelegten Prüfungen erscheint. Wählen Sie die anzuerkennende Prüfung aus und fügen Sie sie durch Anklicken des Titels hinzu.

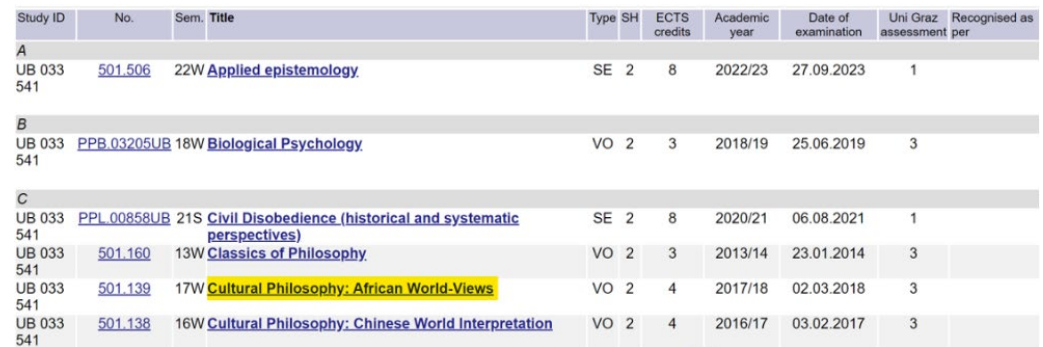

**8.** Nun müssen Sie die anzuerkennende Veranstaltung einer Lehrveranstaltung der Universität Graz zuordnen. Mit Klick auf wird/werden anerkannt für Uni Graz-Veranstaltung(en) hinzufügen öffnet sich wieder ein Fenster, in dem Sie nach dem Studienplanpunkt (Prüfungsknoten) mittels Baum (= Curriculum-Support) suchen können.

## **ACHTUNG:**

- Wechseln Sie keinesfalls zur Allgemeinen Sucheingabe!
- Verwenden Sie für die Zuordnung keinesfalls den Link "Frei definierbare Leistung(en) hinzufügen"!
- Auch Anerkennungen für Freie Wahlfächer müssen zugeordnet werden!
- Wurde ein Antrag falsch erstellt und von Ihnen bereits bestätigt (Schritt 9), müssen Sie sich an das Dekanat/Prüfungsreferat wenden.

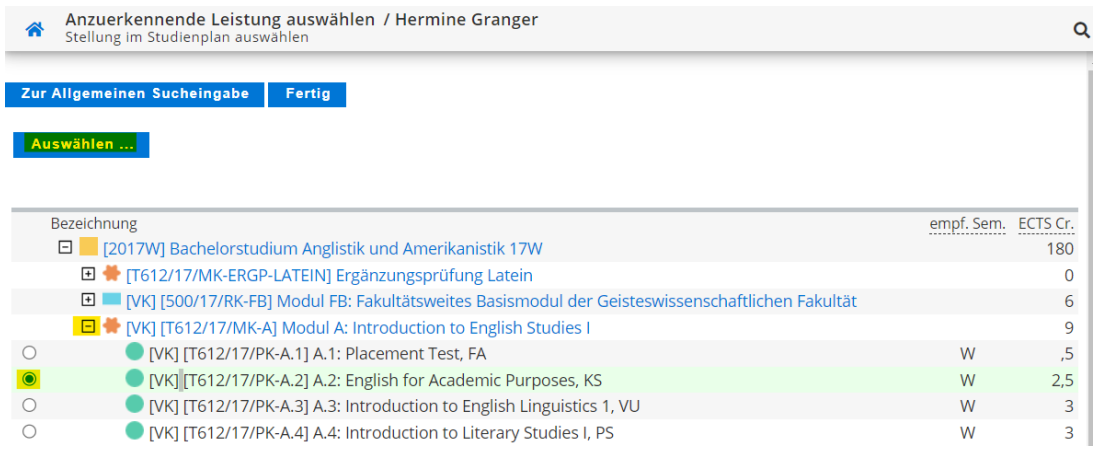

Nach der Auswahl des Prüfungsknotens klicken Sie bitte auf Auswählen...

Nun öffnet sich ein neues Fenster mit einer Lehrveranstaltung bzw. dem Anerkennungsfach, die diesem Prüfungsknoten zugeordnet ist (nachfolgende Abbildung). Bitte ergänzen Sie die Eingabe mit der Beurteilung Ihrer absolvierten Lehrveranstaltung und klicken Sie auf Hinzufügen und anschließend auf Schließen.

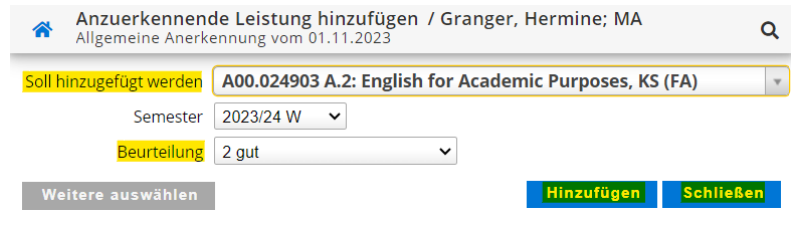

Dekanat der Geisteswissenschaftlichen Fakultät an der Universität Graz 06.12.2023 Prüfungsreferat für Lehramtsstudien an der Universität Graz Seite 4 von 5 Leitfaden für die Online-Applikation Anerkennungen in UNIGRAZonline Version6

Wenn Sie einen weiteren Prüfungsknoten hinzufügen möchten, klicken Sie vor dem Schließen auf Weitere auswählen und wählen einen weiteren Prüfungsknoten aus.

Bestätigen Sie nun die erstellte Position mit Speichern und Schließen– siehe Abbildung:

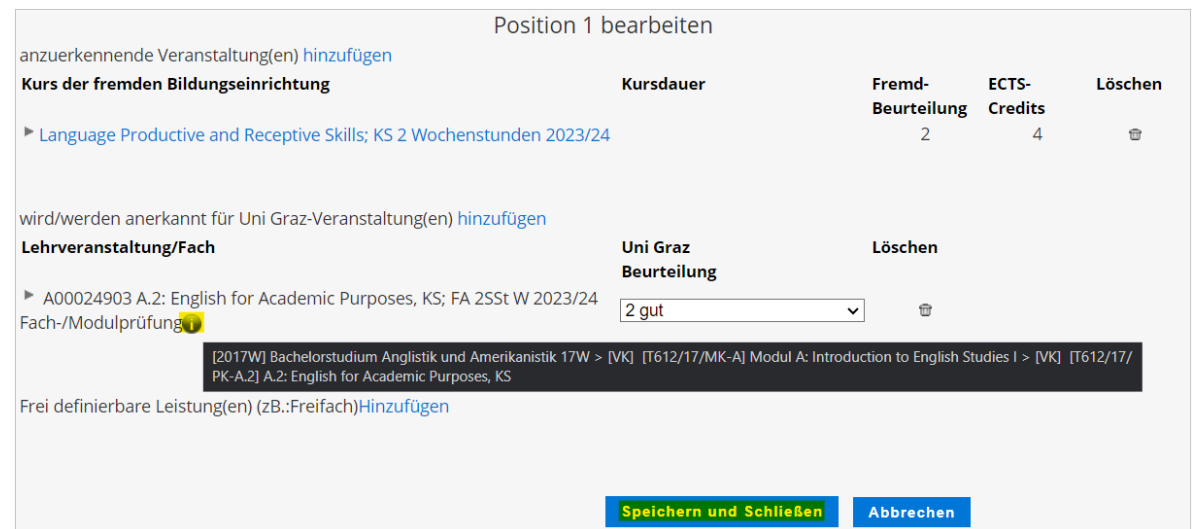

**9.** Überprüfen Sie die eingegebenen Daten. Wenn Sie mit dem Mauszeiger auf das graue Symbol zeigen (siehe Abbildung oberhalb), erhalten Sie die Information, welchem Prüfungsknoten die Lehrveranstaltung zugeordnet ist. **Wenn Sie mehr als eine Lehrveranstaltung anerkennen möchten, wiederholen Sie die Schritte 6 bis 8**. **Achtung:** Jede erbrachte Leistung muss in einer eigenen Position erfasst werden!

Von Ihnen noch nicht bestätigte Positionen können jederzeit mit Klick auf Position [Anzahl] geöffnet und bearbeitet (auch gelöscht) werden. Danach bestätigen Sie Ihre Eingabe im Menü Aktionen mit Alle Positionen bestätigen - eine Korrektur des Antrages ist danach für Sie nicht mehr möglich!

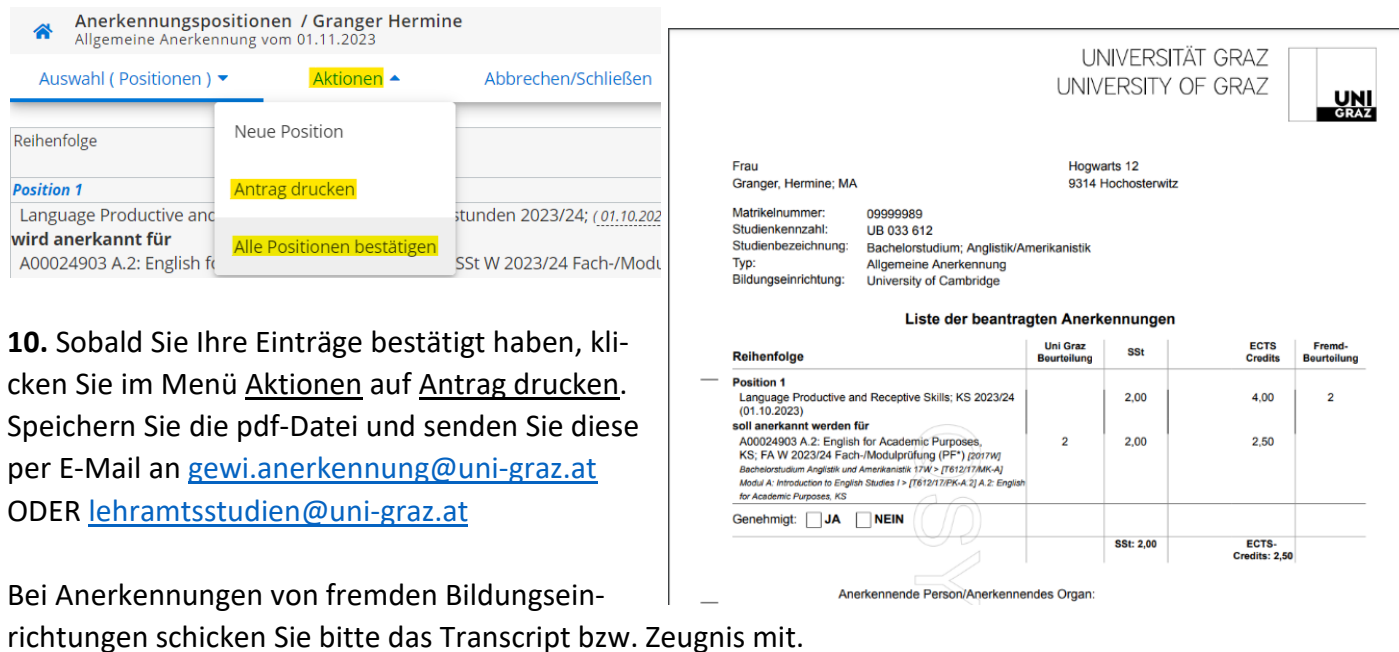

Für Fragen finden Sie die zuständige Ansprechperson auf unserer Website: [Geisteswissenschaftliche Fakultät](https://gewi.uni-graz.at/de/studienservice/ansprechpersonen/) bzw. [Prüfungsreferat für Lehramtsstudien](https://lehramtsstudien.uni-graz.at/de/)